# **MDSM-7** Installation Guidebook

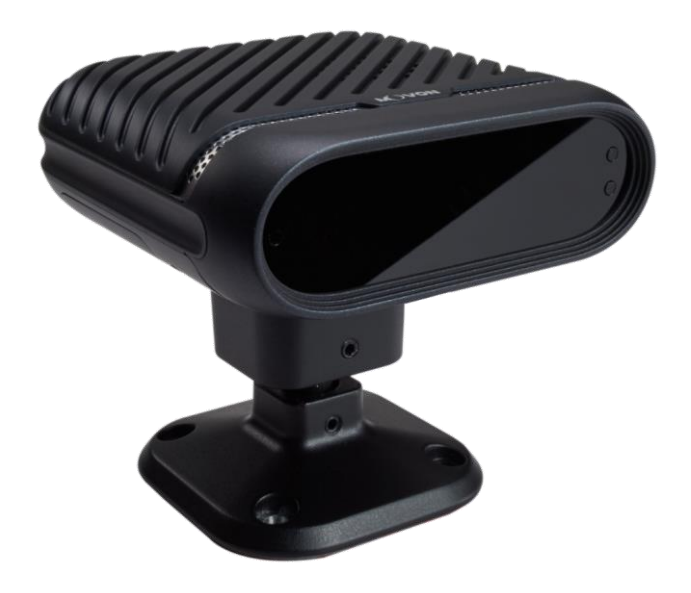

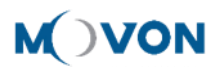

## **CONTENTS**

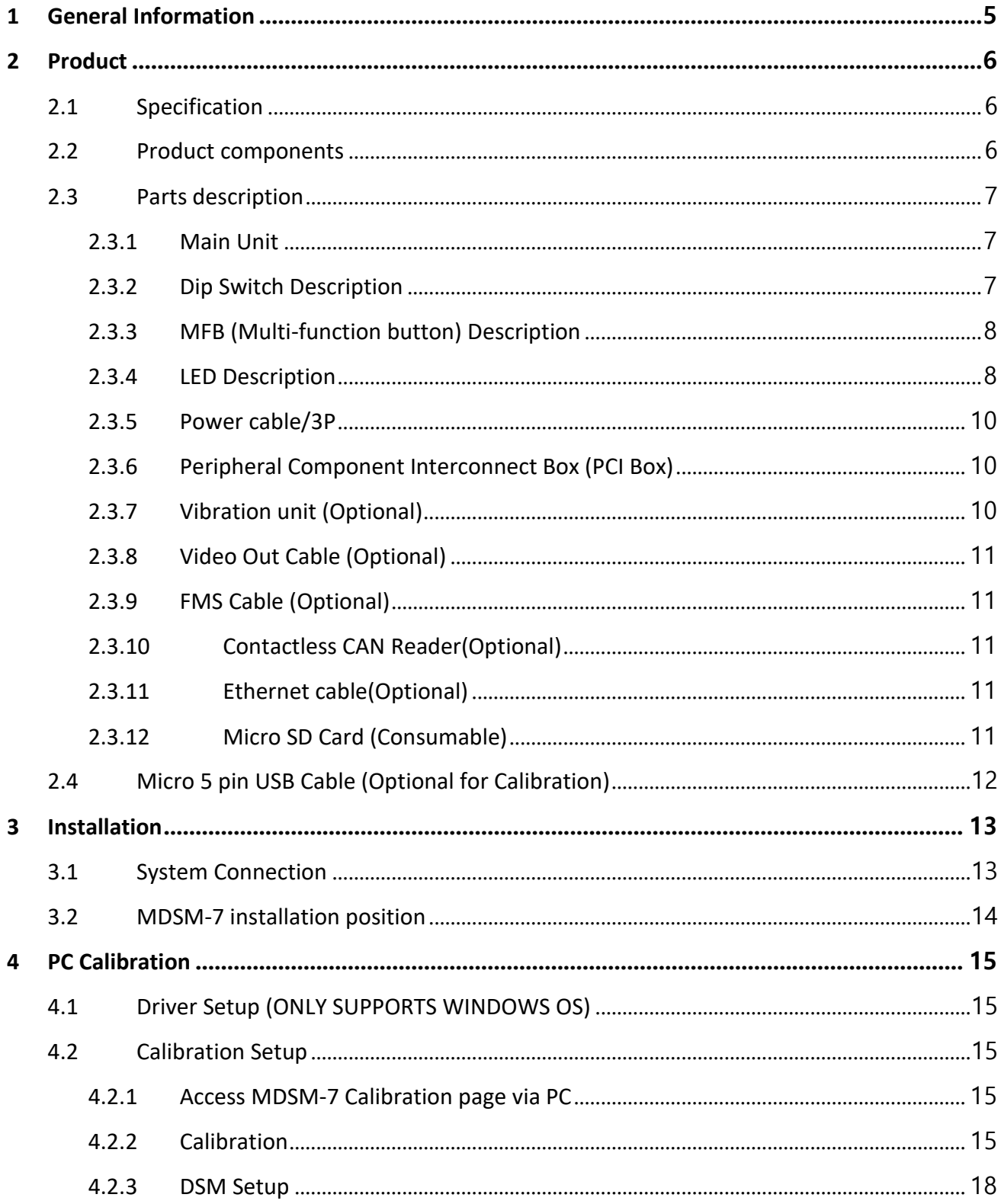

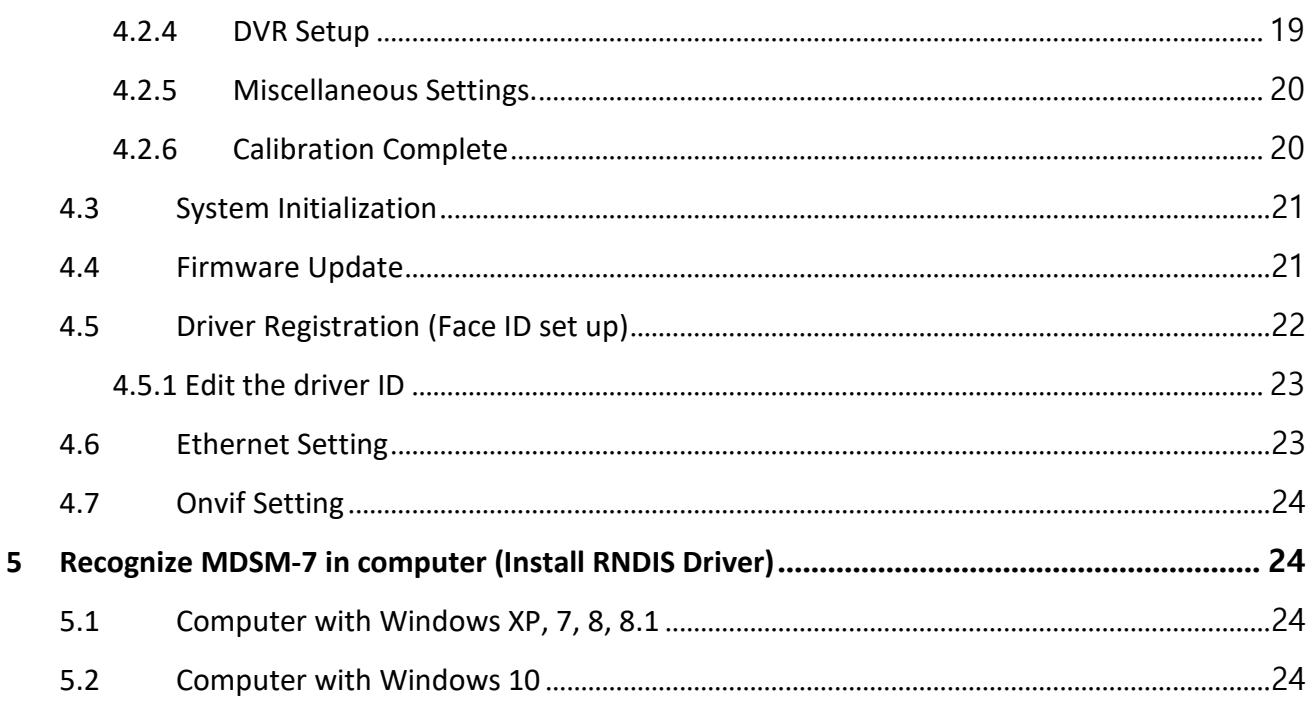

#### **Version**

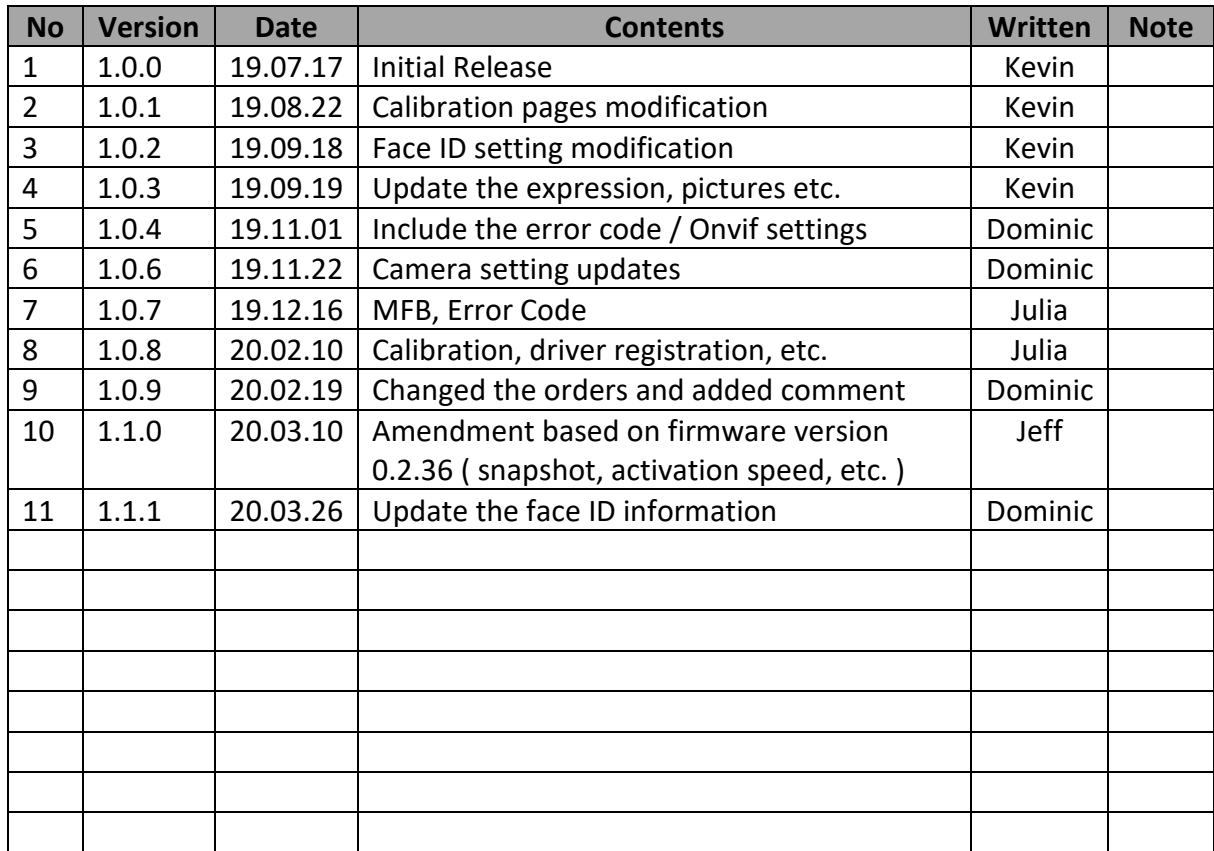

## <span id="page-4-0"></span>**1 General Information**

MDSM-7 installation requires wiring electric lines from vehicles. Please contact your local distributor or authorized installers for installation. MOVON will hold no liability of any damage occurred during installation proceeded by users, or unauthorized installers.

MDSM-7 is developed to give only warnings to drivers. The final decision to maneuver or control shall be made by drivers themselves. Furthermore, MDSM-7 is not capable of providing 100% detection rate. Please ensure that keep eyes forward while driving rather than only relying on MDSM-7.

## <span id="page-5-0"></span>**2 Product**

## <span id="page-5-1"></span>2.1 Specification

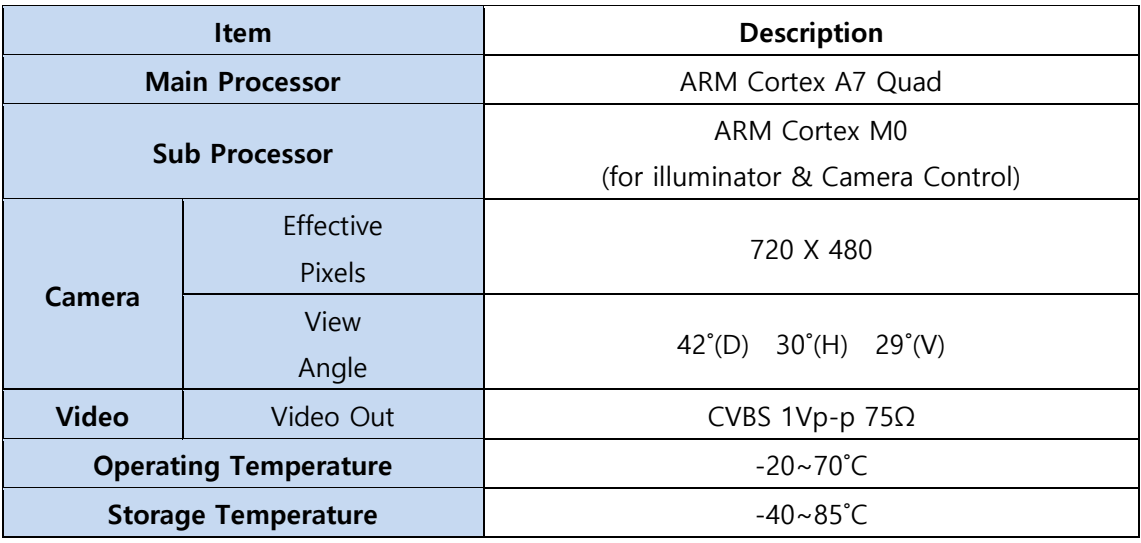

## 2.2 Product components

<span id="page-5-2"></span>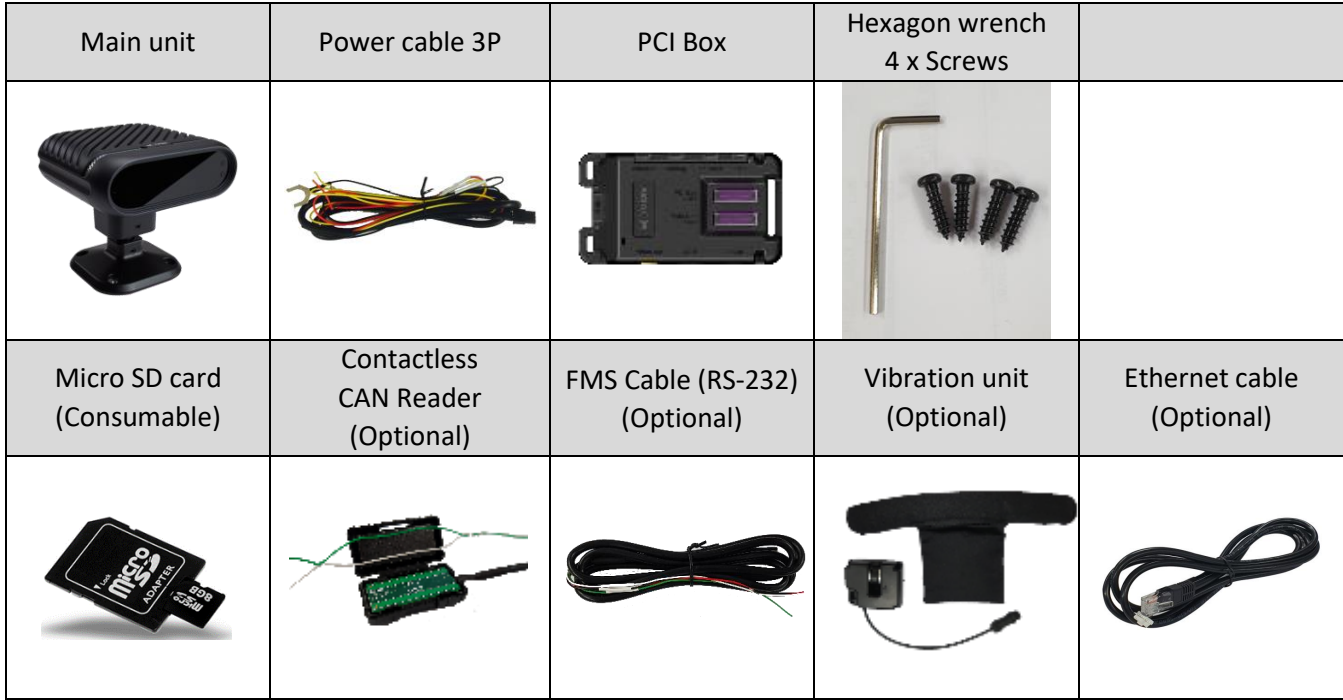

## <span id="page-6-1"></span><span id="page-6-0"></span>2.3 Parts description

## 2.3.1 Main Unit

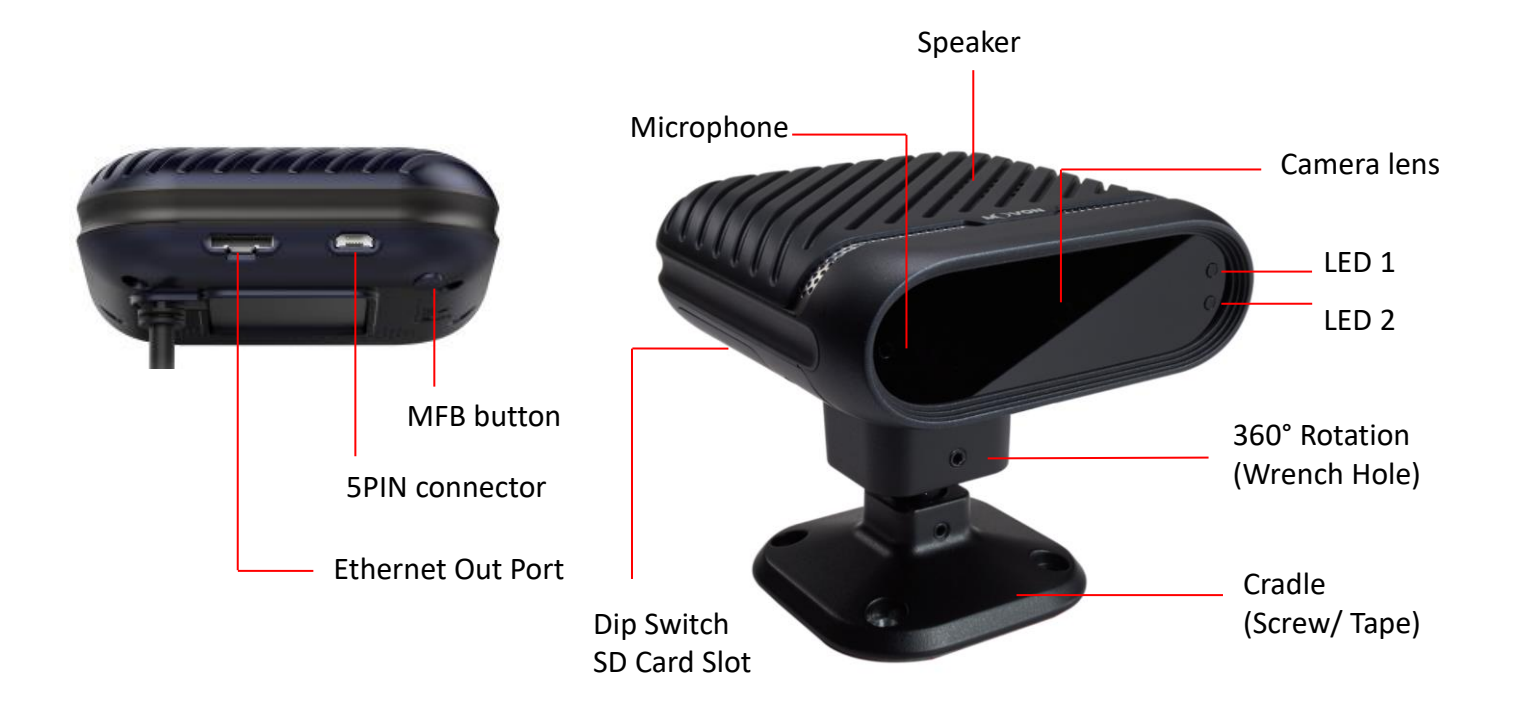

## 2.3.2 Dip Switch Description

<span id="page-6-2"></span>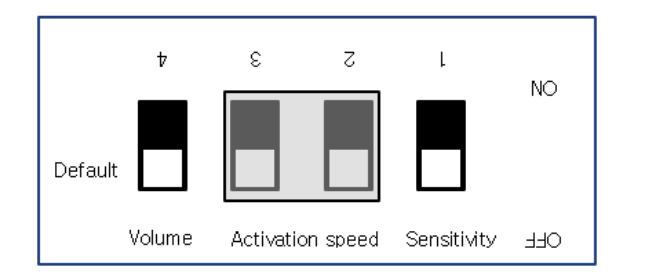

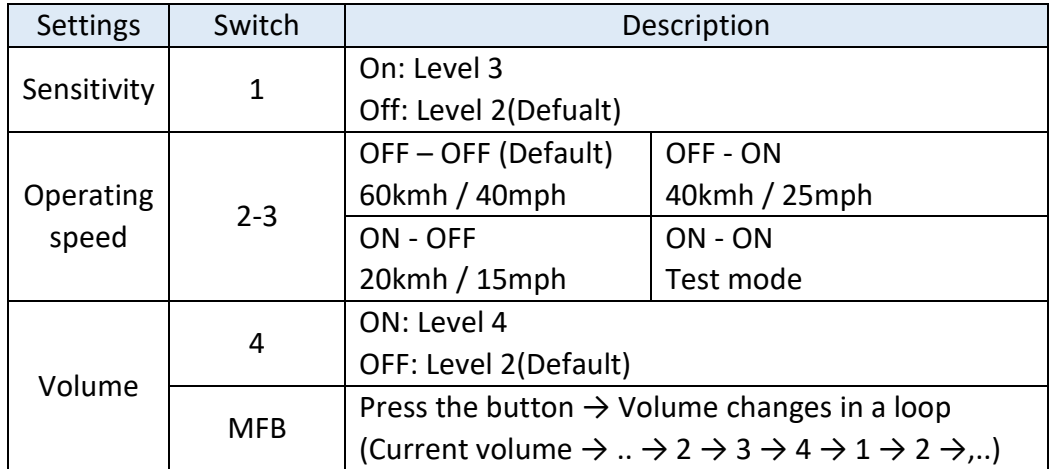

## <span id="page-7-0"></span>2.3.3 MFB (Multi-function button) Description

① Camera angle settings (External screen is required)

Press the button until you get 5 beeps. Then, you will enter camera angle setting mode. Check the screen, if your face is placed within the large square, both LED1 and LED2 are off and stay for 3 seconds. Then LED1 turns to green and it will reboot automatically and apply new angle settings.

② Volume settings

Click the button once to increase the volume. Each click increases 1 volume level. It starts from current volume and changes in a loop from 1 to 4. After volume 4, it goes to level 1. (Current volume.. -> 3 -> 4 -> 1 ->2 ->3 ->…).

## <span id="page-7-1"></span>2.3.4 LED Description

① Warning status alarm

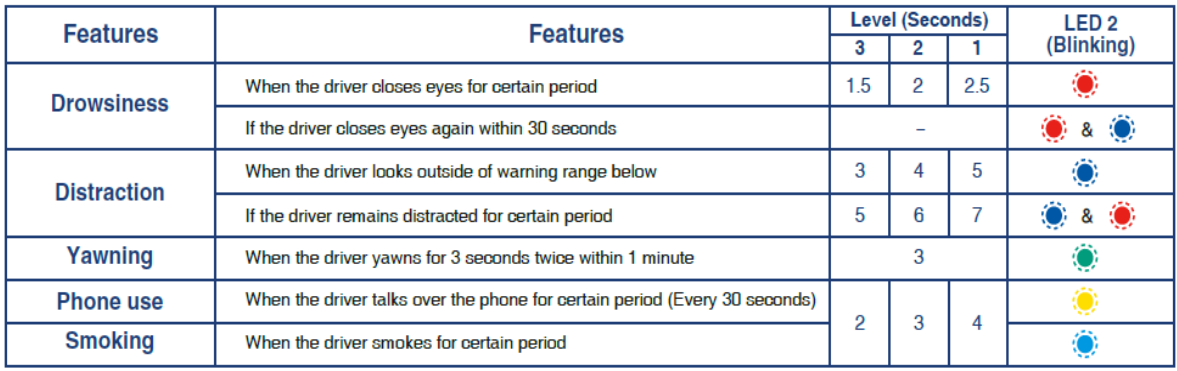

## ② Parameters of warnings

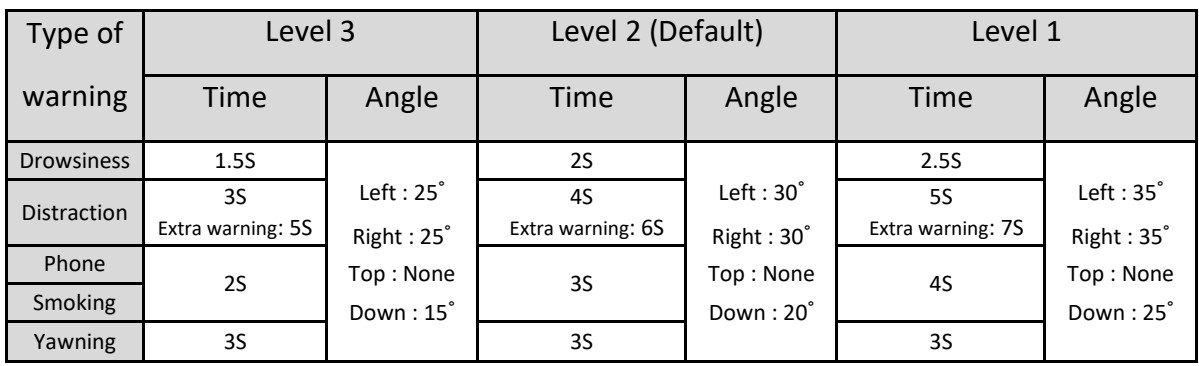

## ③ Error Status

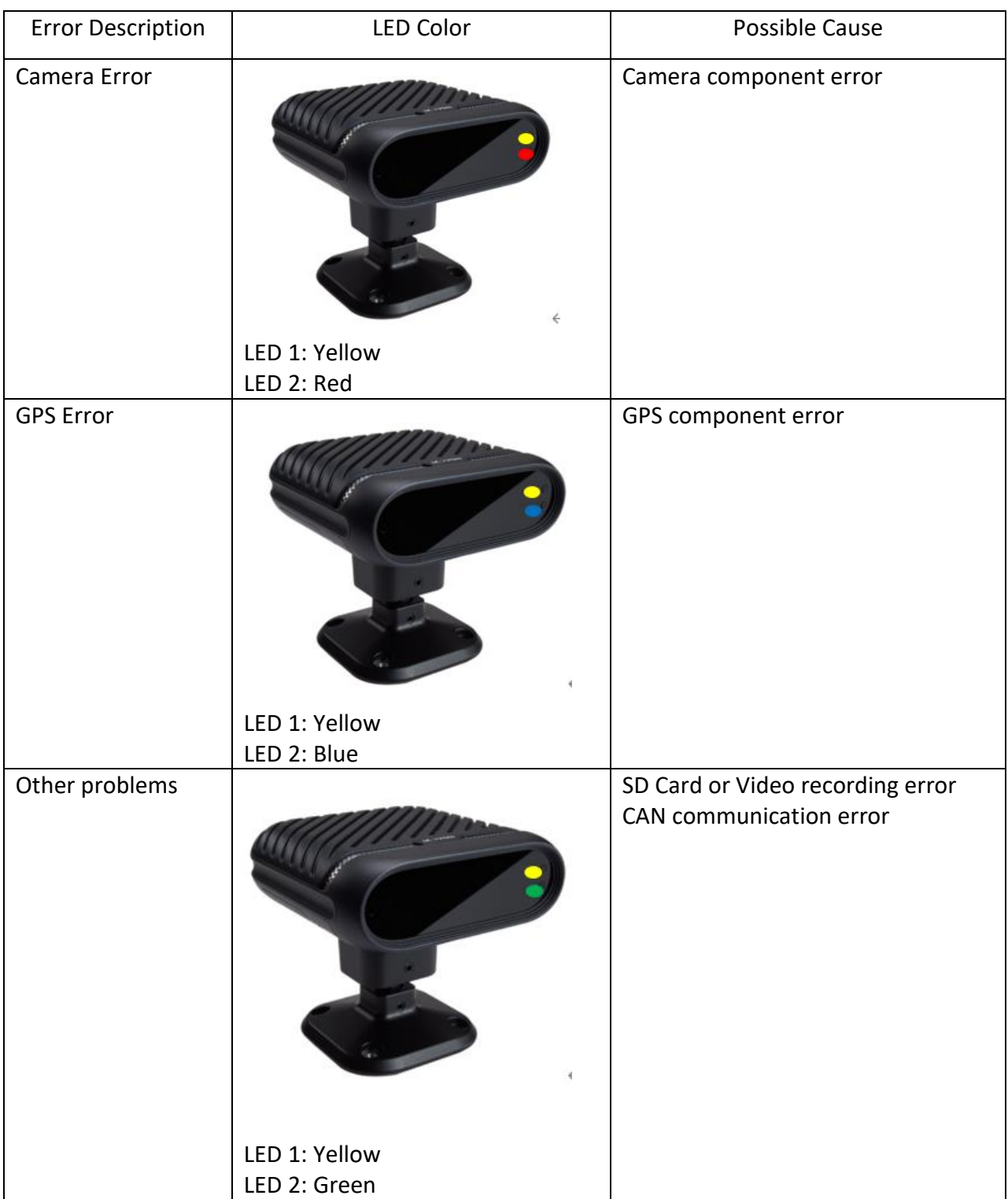

## **\* RS232 output data**

: MDSM-7 transmits Error code in a RS232 output data format. Please see MDSM-7's output protocol document.

## <span id="page-9-0"></span>2.3.5 Power cable/3P

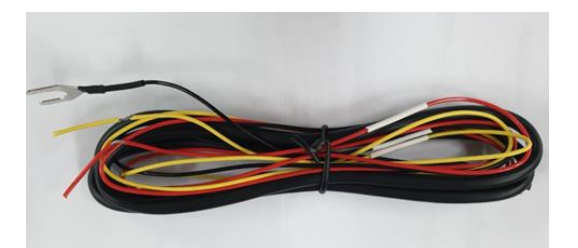

## ※ **Power cable to the vehicle.**

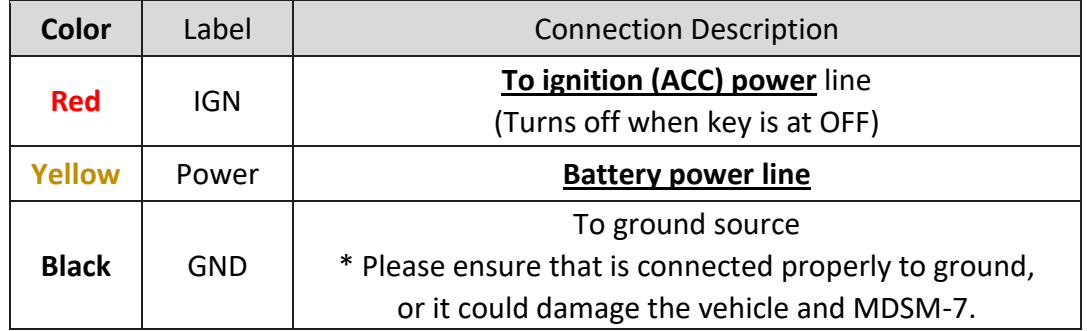

<span id="page-9-1"></span>2.3.6 Peripheral Component Interconnect Box (PCI Box)

Peripheral Component Interconnect Box (PCI Box) is to connect the cables and accessories.

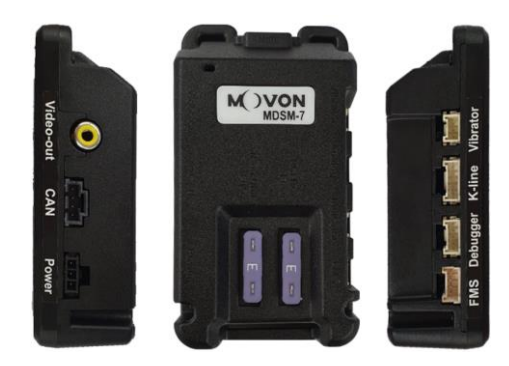

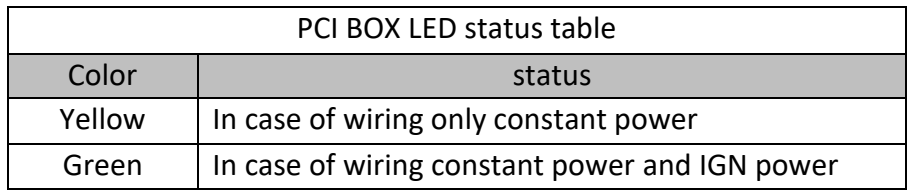

<span id="page-9-2"></span>2.3.7 Vibration unit (Optional)

\* NOTE: Vibrator gender cable is necessary and also this function needs to be enabled during calibration process.

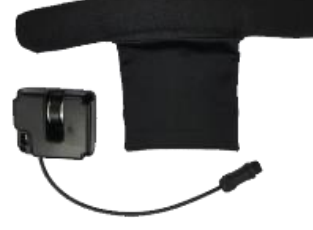

<span id="page-10-0"></span>2.3.8 Video Out Cable (Optional)

Video out cable is to transmit analog video to another device using RCA connector.

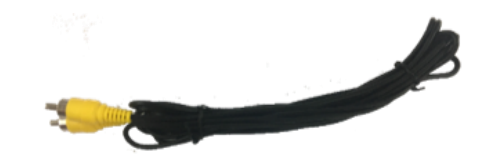

<span id="page-10-1"></span>2.3.9 FMS Cable (Optional)

FMS cable is to transmit DSM event data to another FMS (Fleet Management System) through RS-232.

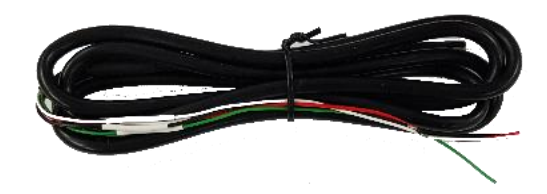

<span id="page-10-2"></span>2.3.10 Contactless CAN Reader(Optional)

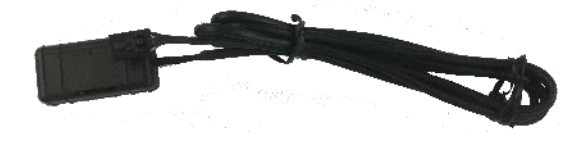

<span id="page-10-3"></span>2.3.11 Ethernet cable(Optional) : Transmit the video through Ethernet Port. (RJ45)

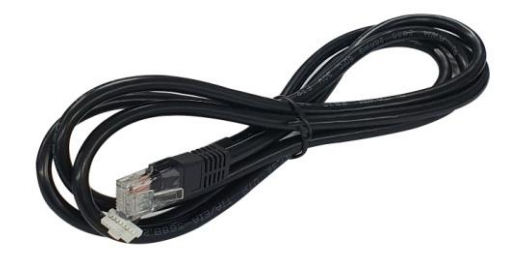

## <span id="page-10-4"></span>2.3.12 Micro SD Card (Consumable)

\* Micro SD card is consumable product. Only first 3 months will be guaranteed. It is recommended to format micro SD card regularly and replace it when it cannot be recognized in MDAS.

\*\* Micro SD card speed shall be above **Class 10** and it is recommended to use **MLC type.**

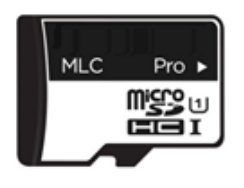

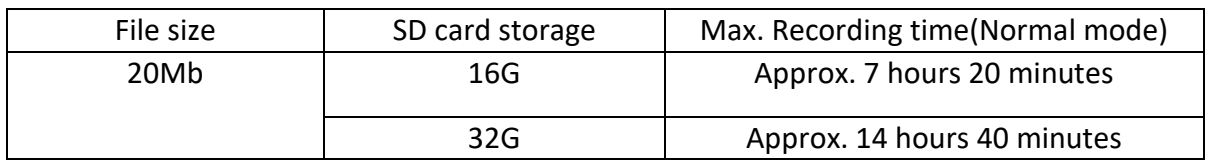

## \* Caution

Depending on your environment, actual recording duration and SD card lifespan may vary. For stable performance, it is recommended that you format the memory card every 2-3 weeks. Formatting will delete all data in the card. If you want to keep the data, please back up in advance. If MDAS fails to format the card more than twice, please try formatting using PC. It may happen to some SD cards. When you extract the card, please

<span id="page-11-0"></span>2.4 Micro 5 pin USB Cable (Optional for Calibration)

\* NOTE: You can use a common USB cable that supports data transmission. For calibration with **Windows OS** computers. Before the calibration, please install RNDIS driver, first. (See Chapter 4.1)

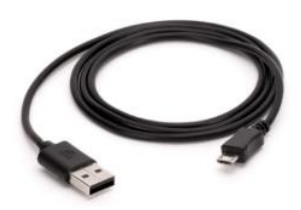

## <span id="page-12-1"></span><span id="page-12-0"></span>**3 Installation**

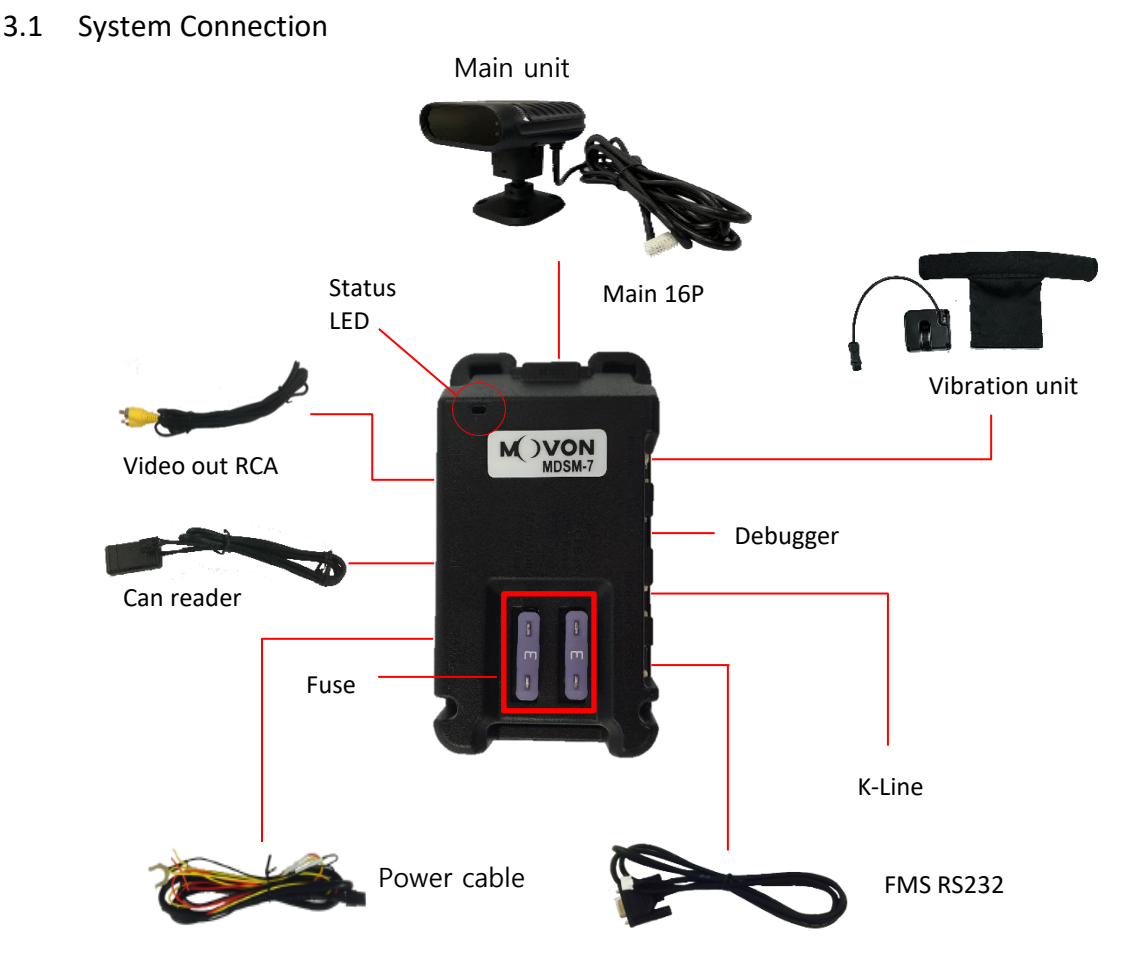

- ① Place MDSM-7 on the dashboard (refer to chapter 3.2)
- ② Connect Main cable to the PCI box.
- ③ Connect he power cable to PCI box and vehicle. **Power cable to the vehicle.**

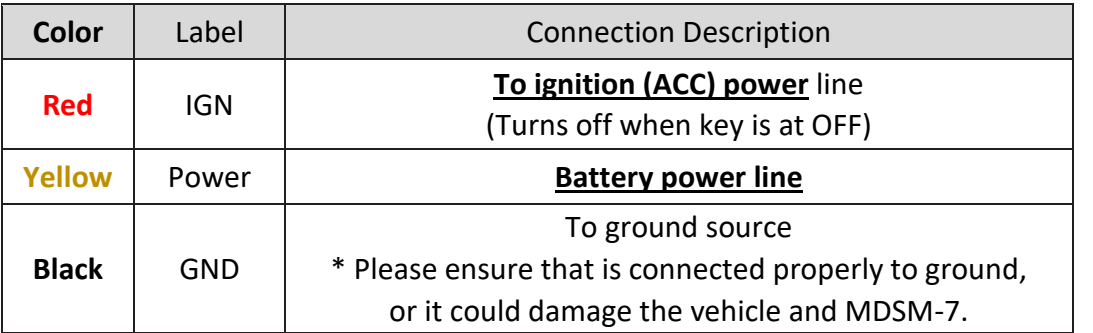

\* There are different ignition powers, it is recommended to use an ignition power (IG1) that does not drop power shortly when the engine turns on

④ After installation, do calibrate referring to Chapter 4.

## <span id="page-13-0"></span>3.2 MDSM-7 installation position

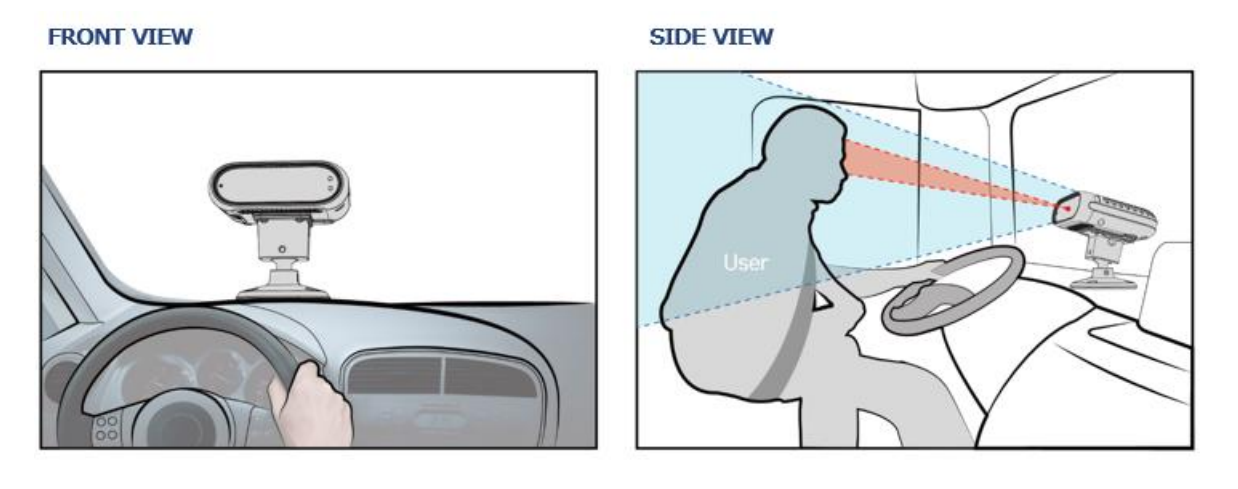

- Please **place MDSM-7 in front of the driver** for the best performance.
- Distance should be **80-100cm from the eyes of the driver to MDSM-7 camera**.
- If MDSM-7 cannot be located in the center, it is recommend to locate within right and left side 15°.
- Please make sure the **camera should be lower than driver's eyes level**, about 15-30°
- The camera should face the driver's face directly and MDSM-7 should be fixed with 4pcs screws.
- After fixing cradle, installer has to adjust the camera pitch angle.
- After adjusting the camera's pitch angle, fix it using hexagon wrench.

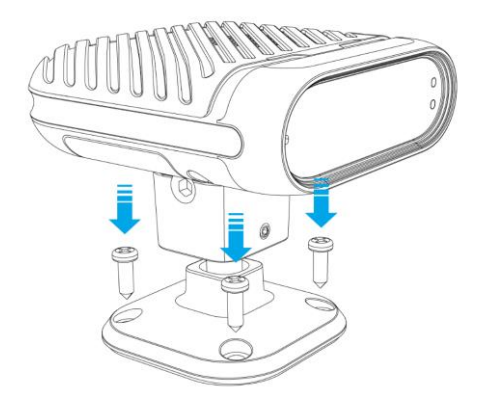

## <span id="page-14-0"></span>**4 PC Calibration**

- <span id="page-14-1"></span>4.1 Driver Setup (ONLY SUPPORTS WINDOWS OS) \* NOTE: Before you connect or start calibration, please install RNDIS driver first.
- <span id="page-14-3"></span><span id="page-14-2"></span>4.2 Calibration Setup
	- 4.2.1 Access MDSM-7 Calibration page via PC
		- ① Connect MDSM-7to PC using Micro USB cable with 5 pins.
		- ② Power on MDSM-7. If you hear repeated beep sound, this means MDSM-7 is properly connected to computer.
		- ③ Activate the browser and enter into <http://20.0.0.1:18087/> to access MDSM-7 calibration page. Google Chrome is recommended.
		- ④ If you see the page below, please select language you want and sign in using following information
			- ‐ **ID: admin**
			- ‐ **Password: 1234**

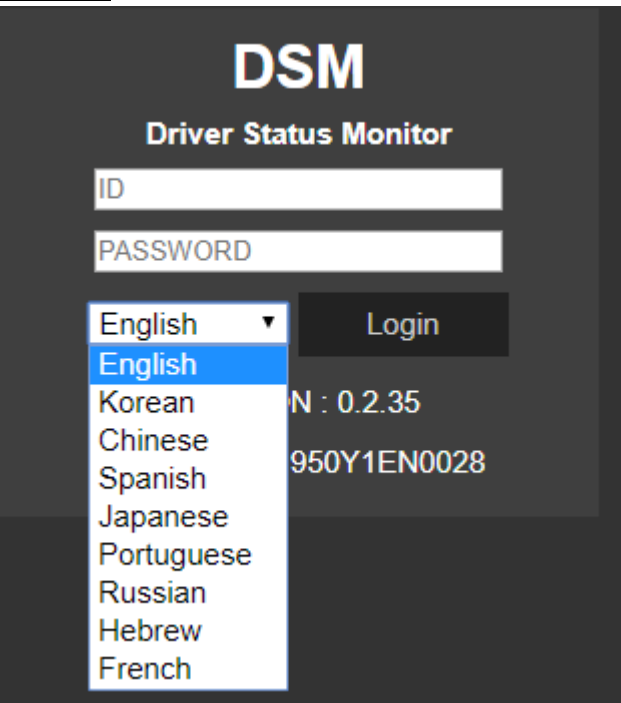

## <span id="page-14-4"></span>4.2.2 Calibration

- 4.2.2.1 Select Speed Type
	- ① GPS Speed setting

GPS antenna is embedded on MDSM-7. If GPS work correctly, detected is shown. If GPS doesn't work for 5 mins, Fail is shown.

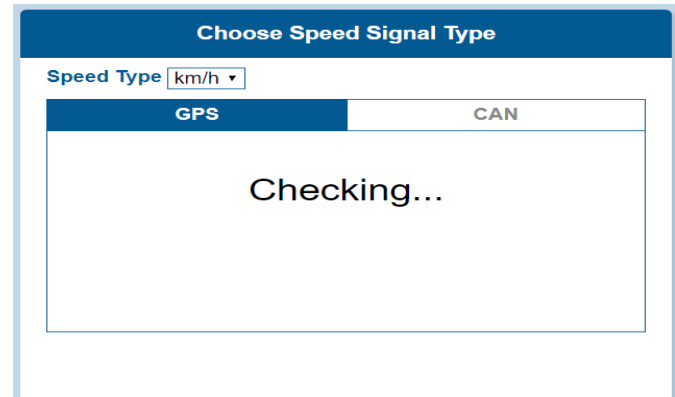

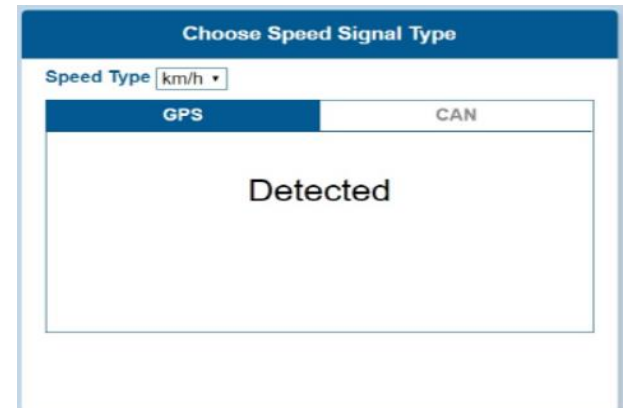

② CAN Speed setting

MDSM-7 can get speed through CAN as well.

MDSM-7 only recognizes encrypted CAN data from our Database site; [http://info.mdas.co.kr](http://info.mdas.co.kr/)

Please download can file from the DB and upload to system.

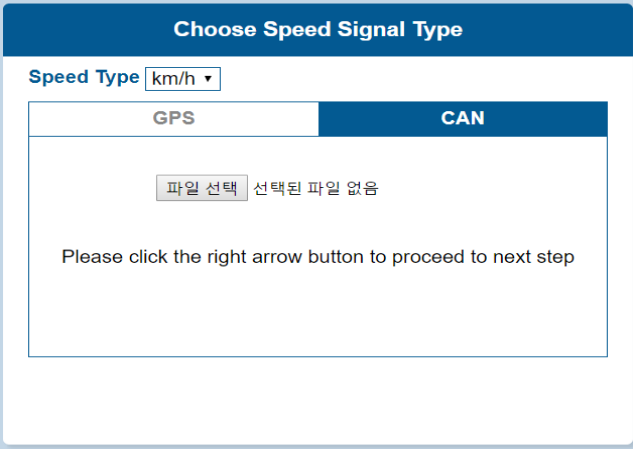

## 4.2.2.2 Verify Speed Signal

 You can check the speed data is coming correct by test drive. If there is a deviation, please use the following correction method. Please click the "Correction" button when you drive at 40km/h (24mph). Then, MDSM-7 will set new speed automatically.

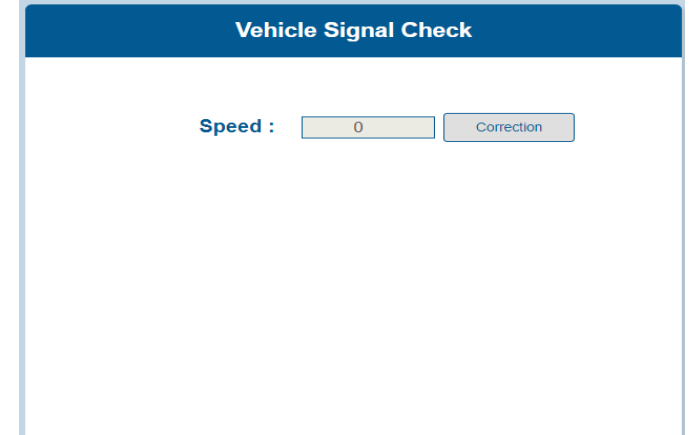

## 4.2.2.3 Camera Setting

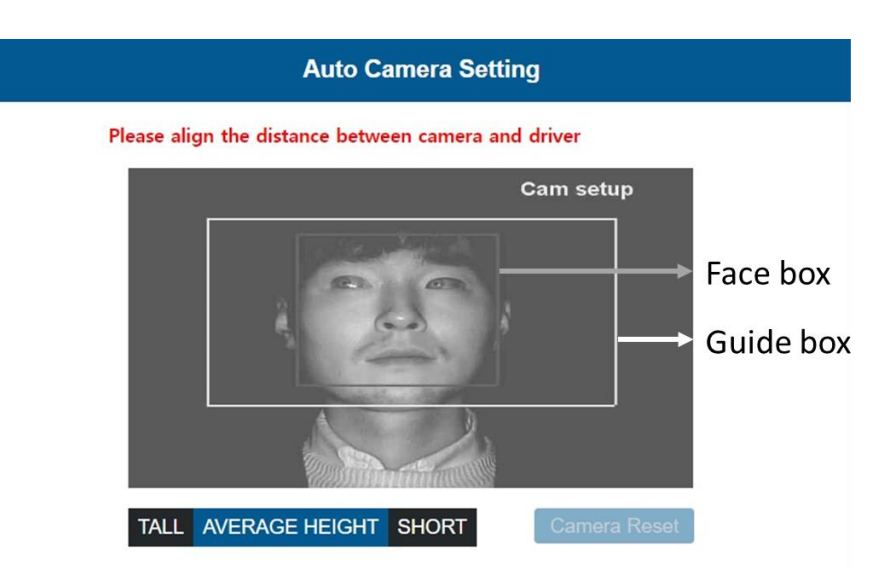

- ① Place your face inside the guide box. The face box should fit inside the guide box to proceed to next step.
- ② Wait 3 seconds to complete and save camera setting.
- ③ When the setting is complete, the page will change like below and the unit will make multiple beeps.

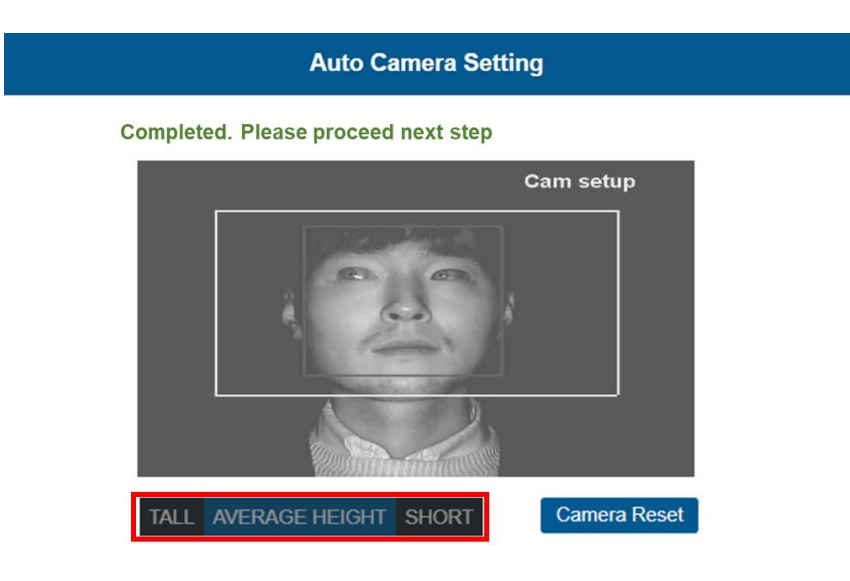

#### **Height option**

If the installer/technician is relatively tall or short compared to male average height of the country, please choose "tall" or "short" option. Then, the guide box will move up or down accordingly. Please fit your face inside the adjusted guide box.

#### <span id="page-17-0"></span>4.2.3 DSM Setup

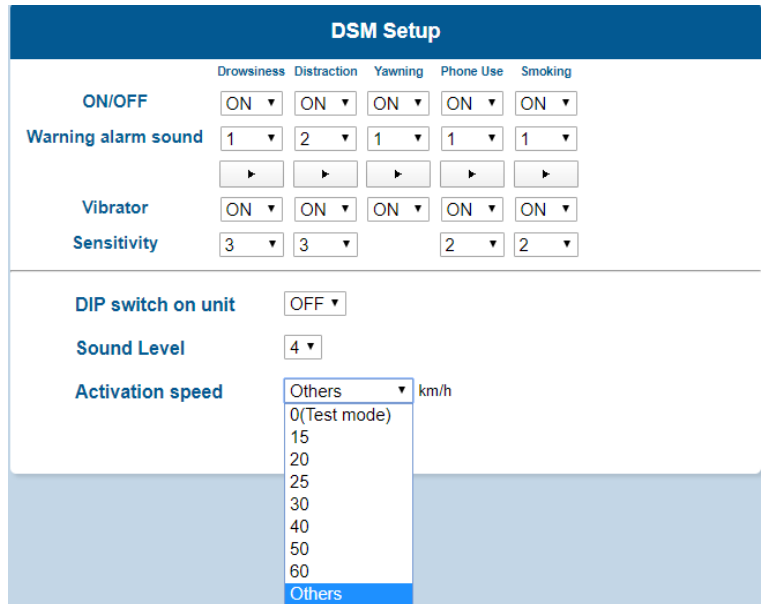

- ① **ON/OFF**: Enable Drowsiness, Distraction, Phone, Smoking, Yawning.
- ② **Sound Type**: Check the warning sound and select the one you prefer.
- ③ **Vibrator:** Enable vitration function. (On / Off)
- ④ **Sensitivity:** Set the sensitivity on a scale of 1 to 3. As the level gets higher, it gets more sensitive. Yawning warning will generate when yawning for 2 seconds.
- ⑤ **DIP switch on unit:** Enable DIP switch on MDSM-7's unit.
- ⑥ **Sound Level:** Control the warning sound level on a scale of 1 to 4.
- ⑦ **Activation Speed:**

- Set the Activation Speed (  $15 \approx 60$ Km/h =  $10 \approx 40$ mph). The functions will be acticvated when the vehicle is faster than this speed.

- In **Test mode(0Km=0mph)**, the functions are activated regardless of the speed.

- If you select Others, you can input the activation speed in the below box. Note that the input range is between 5Km and 100km.

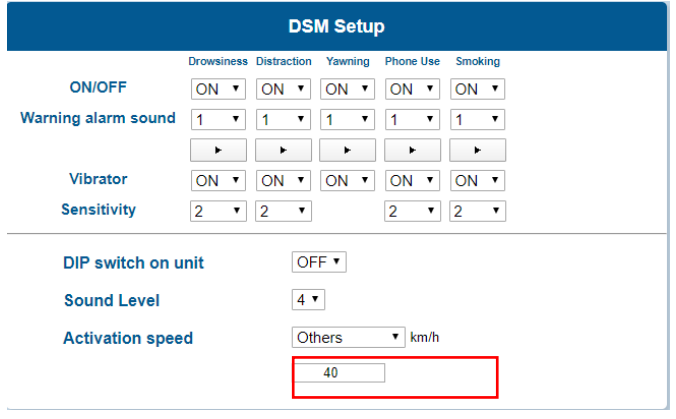

#### <span id="page-18-0"></span>4.2.4 DVR Setup

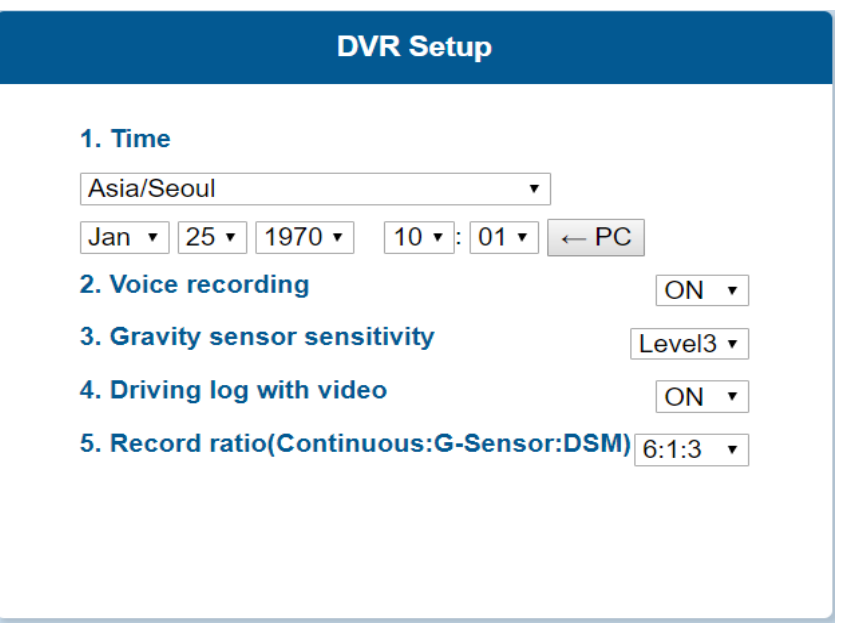

- ① **Time:** Set the date and time. Please click the  $\left\vert \pm \mathsf{PC} \right\vert$  button, the time information on PC is saved automatically
- ② **Voice Recording**: Enable Voice recording function (On / Off).
- ③ **Gravity sensor sensitivity**: Set the sensitivity of event recording. Scales of 1 to 5 and the higher number is more sensitive.
- ④ **Dring log with video:** Enable Driving log with video (On / Off).
- ⑤ **Record Ratio:** Set the Recording ratio (Continuous : G-sensor: DSM). You can allocate the recording capacity of SD card from 0:0:10  $\sim$  10:0:0.

<span id="page-18-1"></span>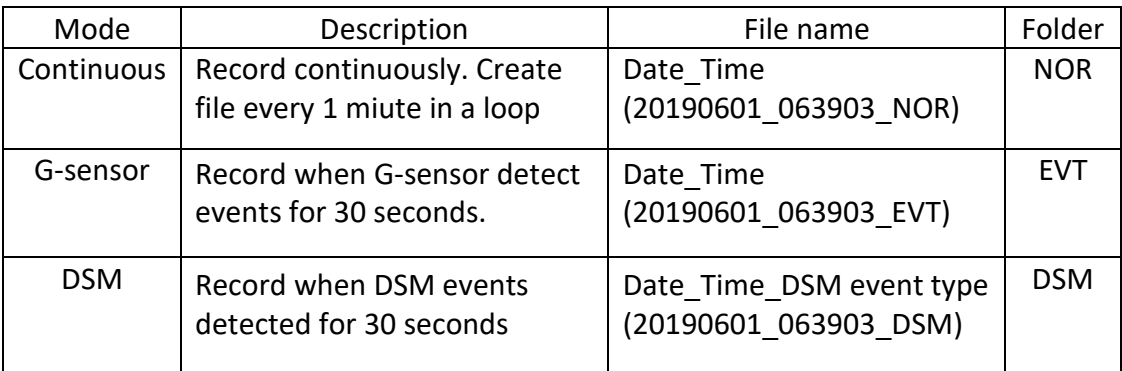

#### 4.2.5 Miscellaneous Settings.

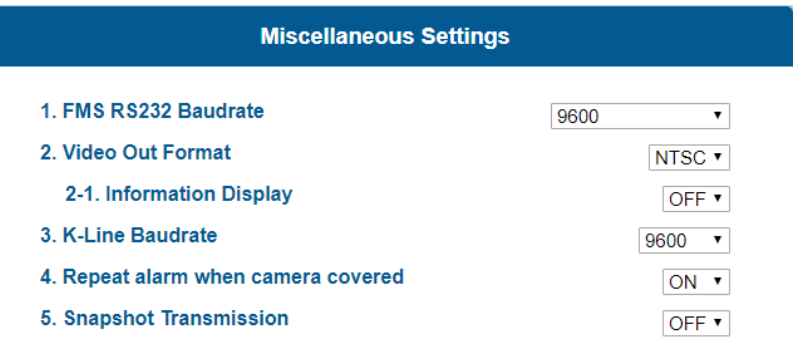

- ① Set the baudrate to transmit data through RS-232 (Off/ 9,600/19,200/57,600/115,200)
- ② Set Video out format (NTSC / PAL) 2-1: Choose if you want to display the dots on display
- ③ Set the K-Line Baudrate (Off/ 9,600/19,200/57,600/115,200)
- ④ Repeat alarm when camera covered
	- if it is ON, alarming sound is generated every 3 minutes.
- ⑤ Snapshot transmittion
	- If it is ON, snapshot is transmitted out when drowsiness alert is occurred.

#### <span id="page-19-0"></span>4.2.6 Calibration Complete

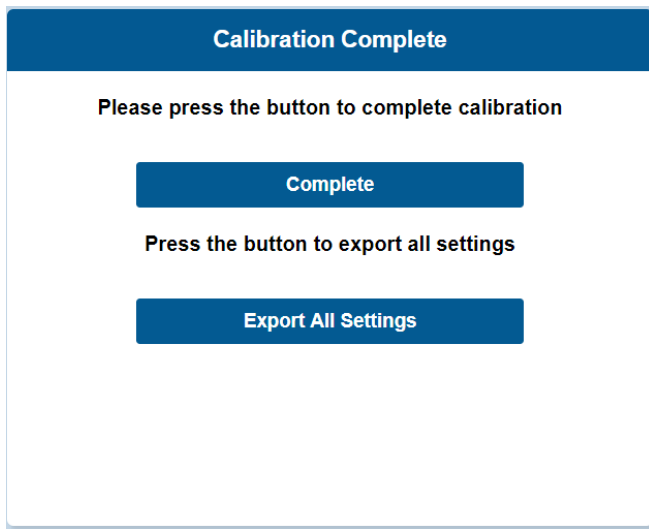

① Click "Complete" button to finish Calibration setup. Then MDSM-7 will be rebooted automatically.

② Click "Export All Settings" button, if you want to download vehicleprofile.dat. This vehicleprofile contains all the calibration settings you've set. With this file, you can simply apply current settings to another vehicle.

**\* How to use 'vehicleprofile' for MDSM-7.**

- A. Copy and paste vehicleprofile.dat into the micro SD card, formatted by MDSM-7. Otherwise, MDSM-7 will automatically format the SD card.
- B. Insert the micro SD card into MDSM-7 which you want to apply the exported profile.
- C. MDSM-7 will be rebooted automatically. Then, the profile will be applied to MDSM-7.

## <span id="page-20-0"></span>4.3 System Initialization

If you want to delete all data and return to factory setting, click the "System Initialization" on the menu.

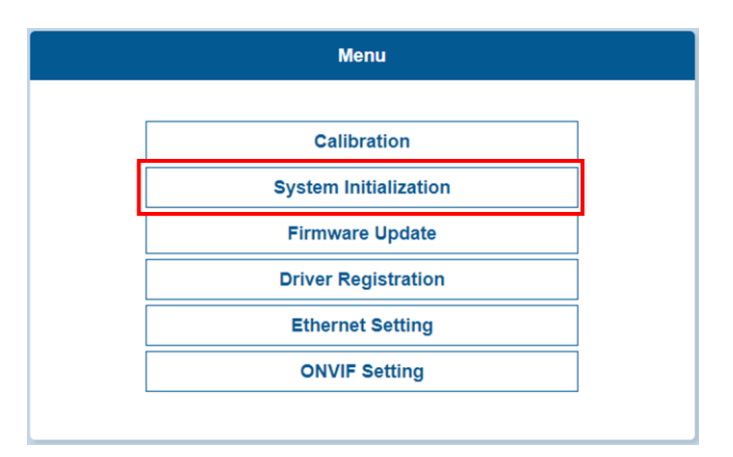

## <span id="page-20-1"></span>4.4 Firmware Update

① Select "Firmware Update" to upload the latest firmware.

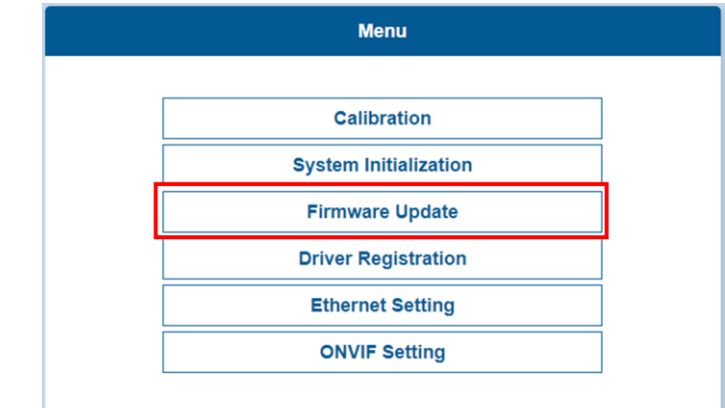

② After uploading the file, click "Update Firmware" button below. Then, MDSM-7 will automatically reboot.

- <span id="page-21-0"></span>4.5 Driver Registration (Face ID set up)
	- ① Please look at the camera and click the "Add "button to register driver ID.

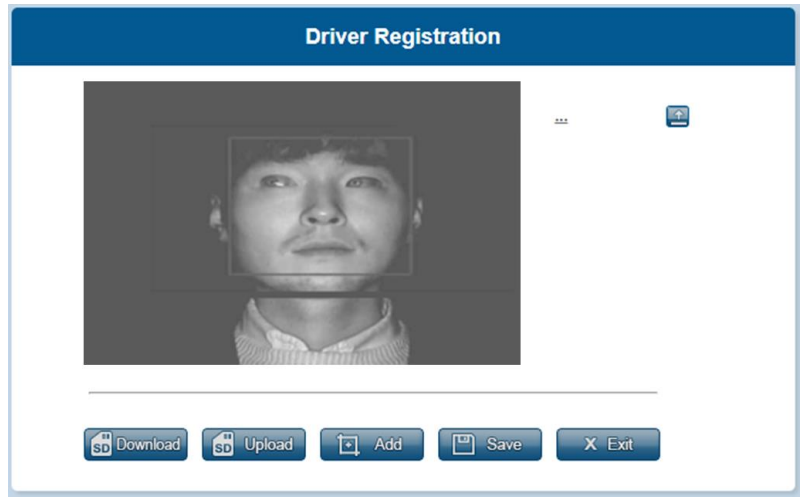

- ② Registered driver IDs will be listed on the right side. Click the ID to change the name as you want.
	- \* Max 10 characters in Alpahbet & Underbar only
	- \* Maximum 20 ID can be stored
	- \* If you register more than 20 IDs, then the first ID (on the top) will be replaced

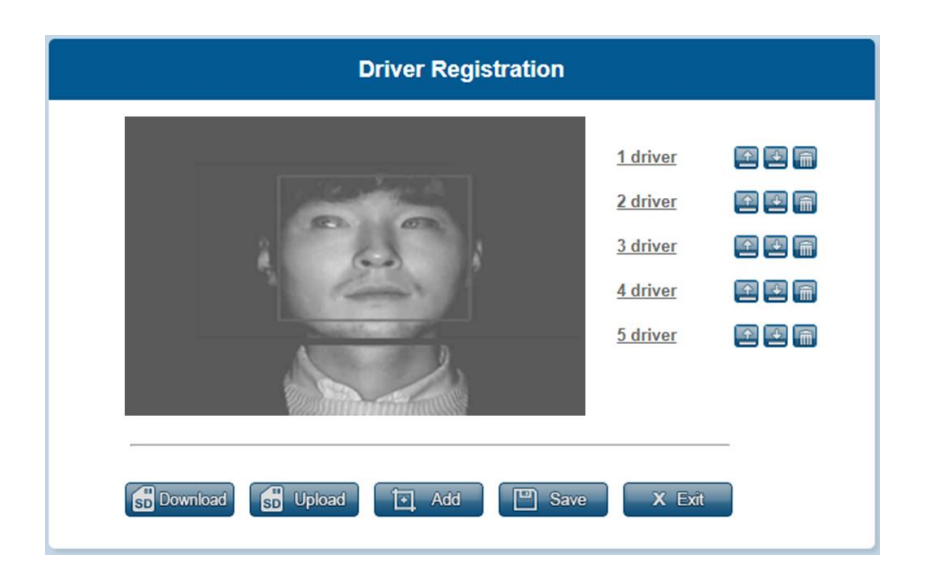

- **3** Once you finish the ID registration. Please click the Save button.  $\Box$  Save
- <span id="page-21-1"></span>(4) Please click the Exit button to exit and reboot  $\begin{bmatrix} x & \text{Ext} \\ x & \text{Ext} \end{bmatrix}$ . Please be noted that any unsaved changes cannot be restored.

#### 4.5.1 Edit the driver ID

## ① **With PC (Single data)**

- Load the driver ID file from your computer
- $\triangle$  Save the driver ID file on your computer
- Delete the driver ID file

## ② **With SD card (As a group)**

**B** Download All registered data will be saved/downloaded on the SD card as a group

Load/upload the driver IDs from the SD card as a group **Upload** len

③ When you finish editing, please **click "Save" and "Exit"**.

#### <span id="page-22-0"></span>4.6 Ethernet Setting

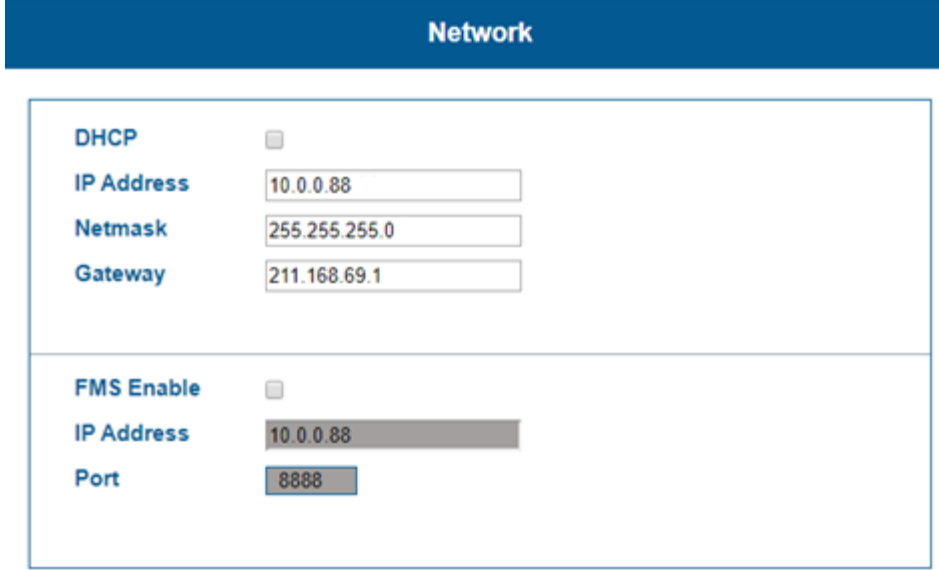

① IP address : Please type the MDVR's IP address on IPv4 IP address. The last three digit needs to be different with MDVR's IP address. Refer to the below table

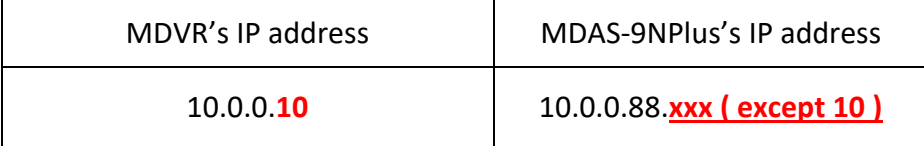

- ② Netmask : type the MDVR's netmask address on the IPv4 address.
- ③ Gateway : type the MDVR's gateway address on the IPv4 address.
- ④ Assigned by DHCP(Dynamic Host Configuration Protocol) Sever In case DHCP is enable, the IP address can be assigned automatically.
- ⑤ Assigned manually

Type the DNS server IP address, which should be provided by your ISP

- ⑥ FMS enable
	- A. If FMS Enable is checked, DSM event data packet is transmitted out through Ethernet cable.
	- B. Please input your MDVR's IPv4 address on IP address blank.
	- C. Port digit 8888 could be changed according to MDVR's requirement.

## <span id="page-23-0"></span>4.7 Onvif Setting

This page is designed only for an engineer who fully understands Onvif protocol. If port number and address of Onvif setting need to be changed, please contact a manufacturer or distributor.

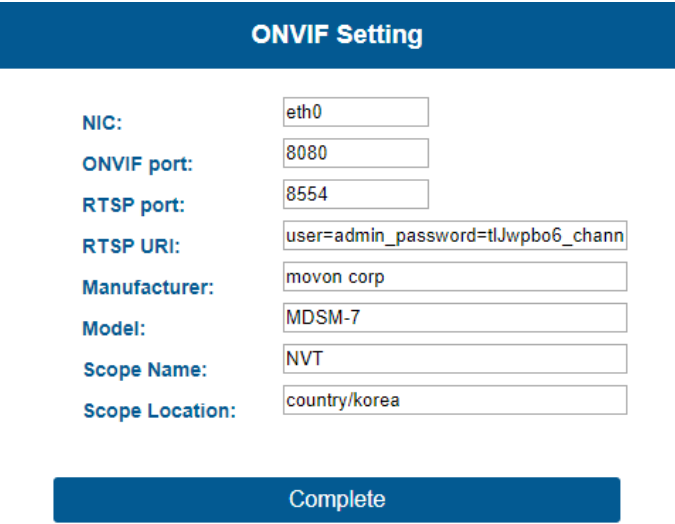

## <span id="page-23-1"></span>**5 Recognize MDSM-7 in computer (Install RNDIS Driver)**

\* Please connect MDSM-7 to your laptop using Micro 5Pin USB cable before install the driver. \*

<span id="page-23-2"></span>5.1 Computer with Windows XP, 7, 8, 8.1 Download RNDIS installer here:<http://movon.co.kr/downloads/rndissetup.zip>

Please download and unzip it. When you install it, please click the right button on your mouse and select "Run as administrator".

<span id="page-23-3"></span>5.2 Computer with Windows 10

- Download RNDIS Driver here:<http://movon.co.kr/downloads/rndisdriver.zip>
- Unzip the file and remember the unzipped folder location.
- Go to the Device manager and select **a USB serial Port (COM x)** under **Ports (COM & LPT)**.

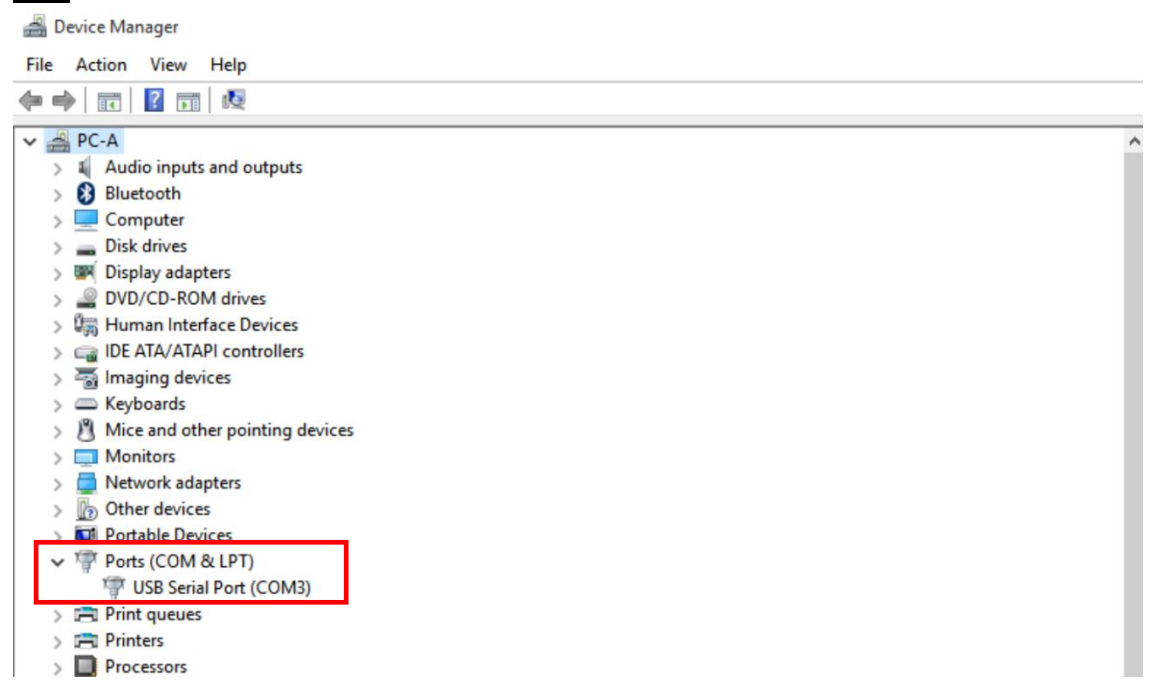

Click it using the right button of your mouse, then click "Properties".

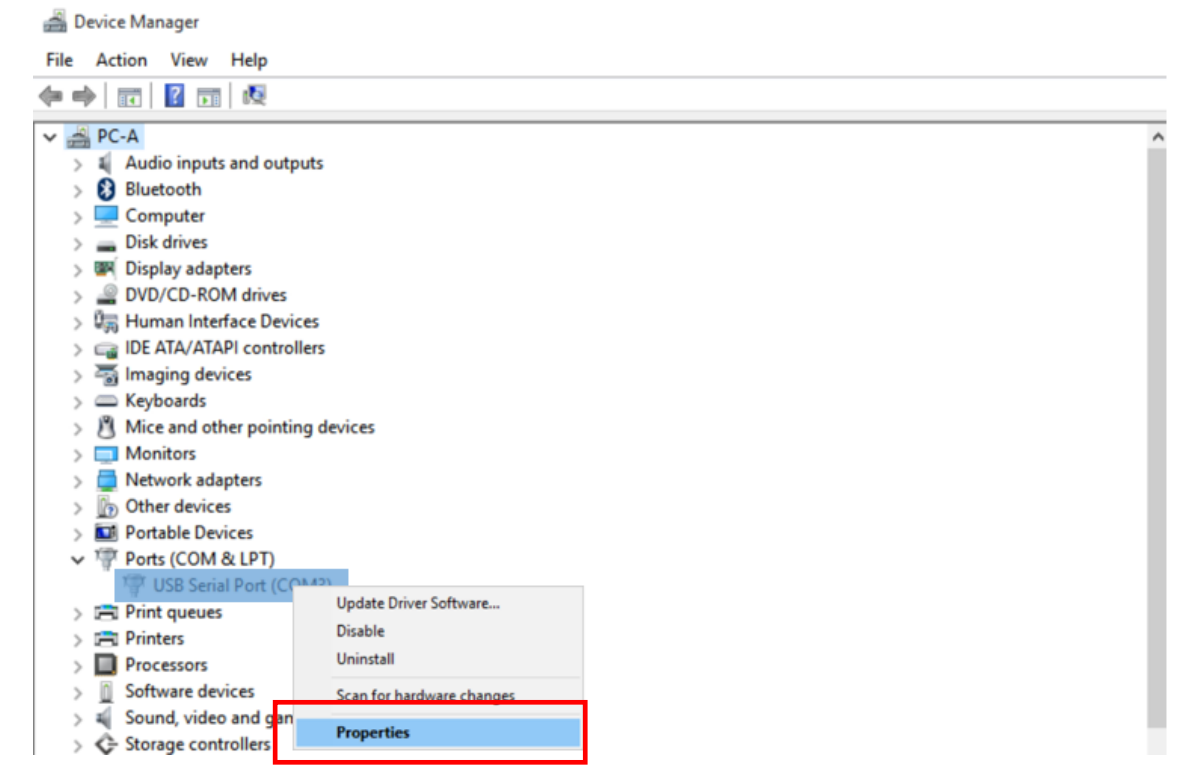

Device Manager

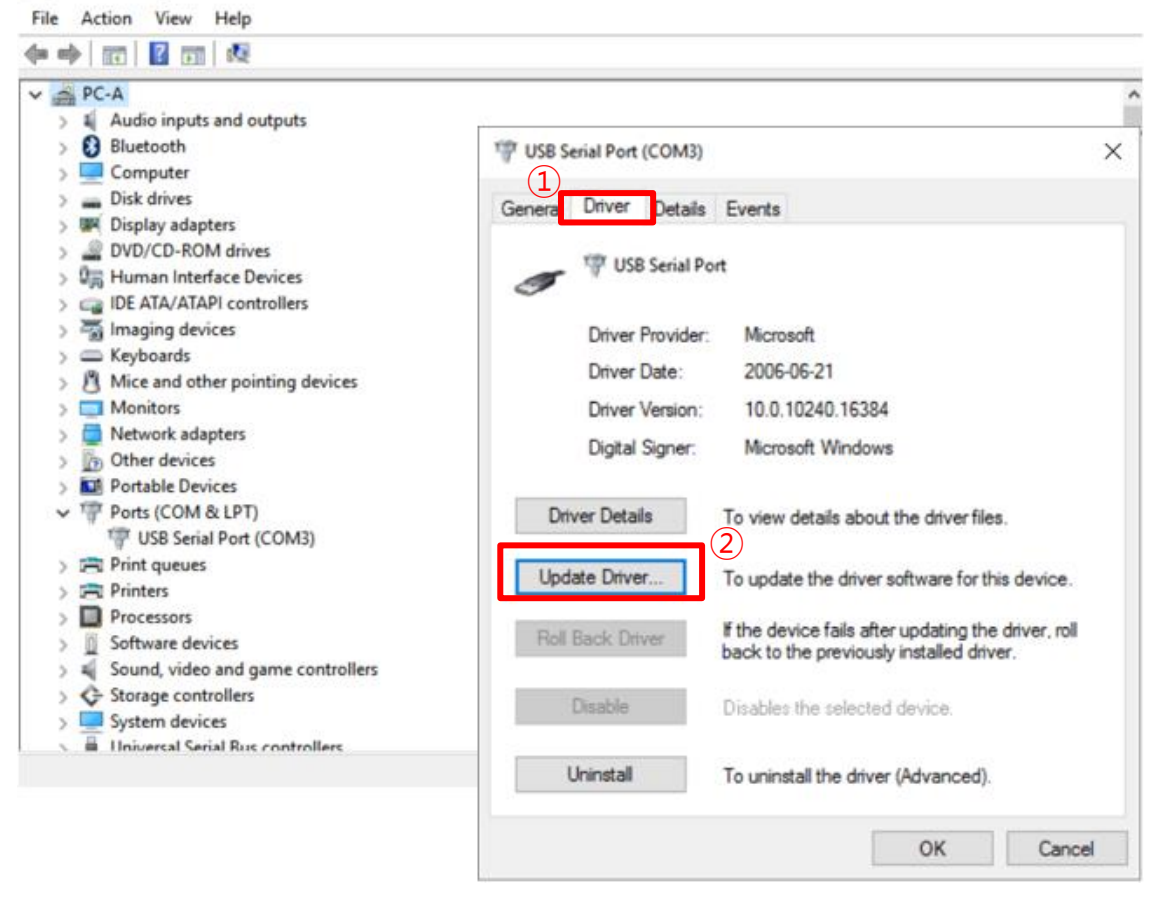

- In the newly popped up window, Go to "Driver" tab, and click "Update Driver"
- Select "Browse my computer for driver software".

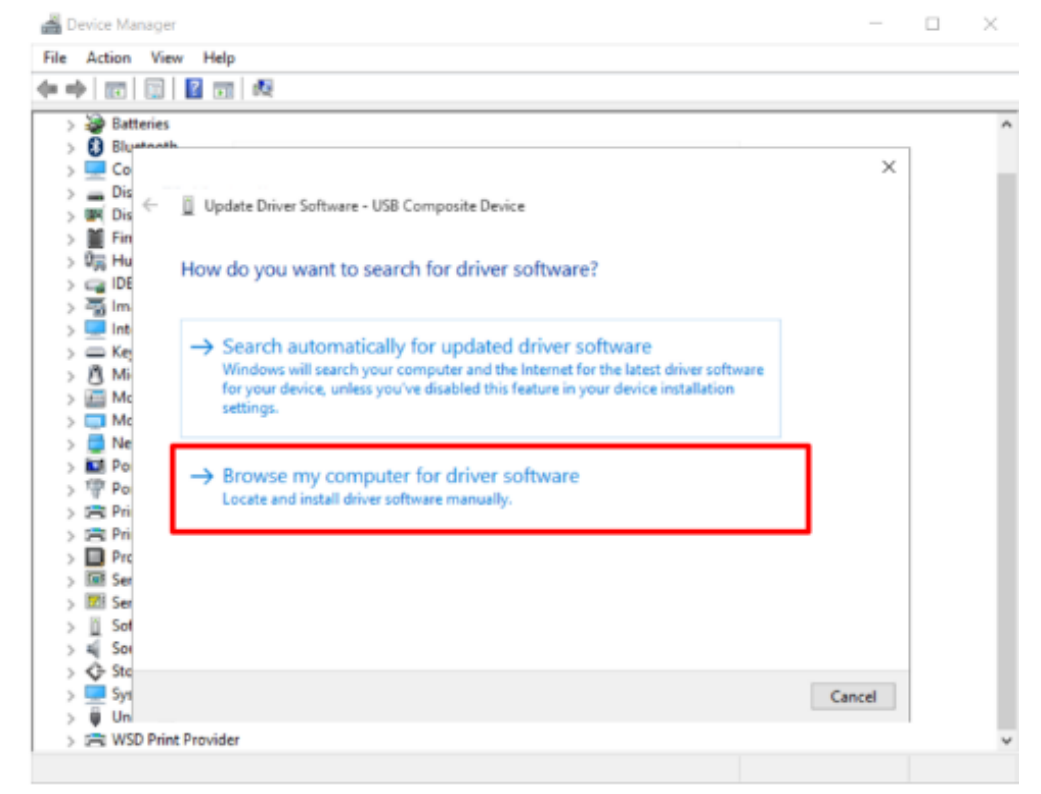

⑦ Click "Browser…" button and "Browse For Folder" window will pop up.

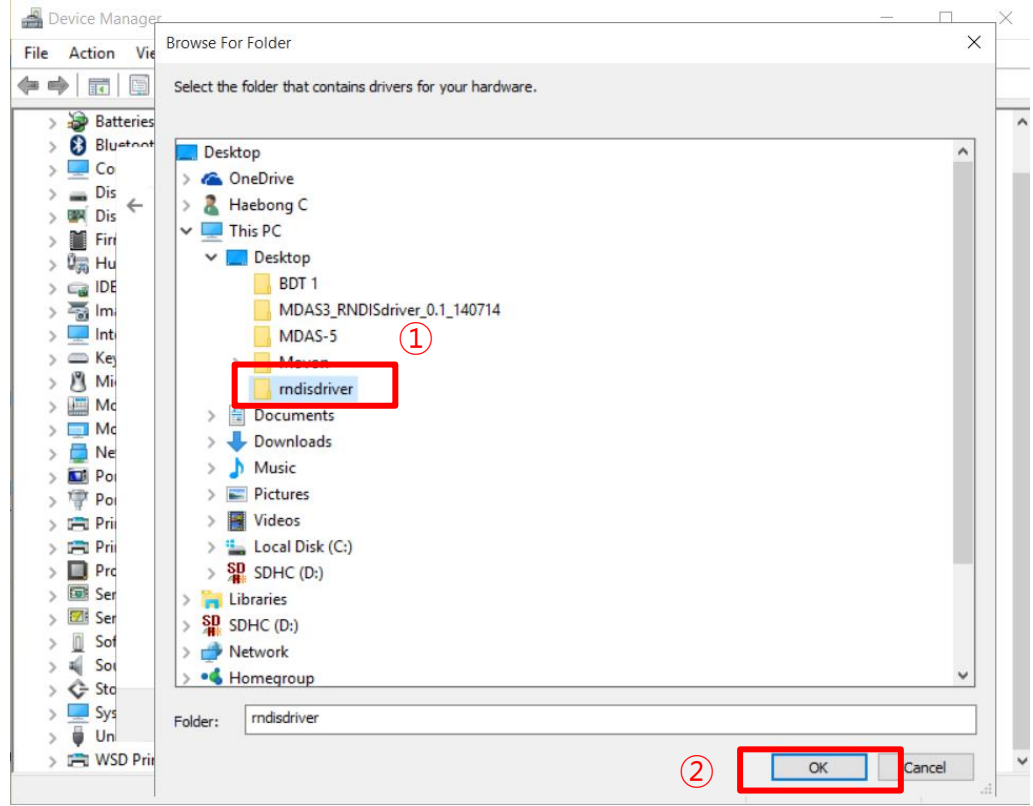

## ⑧ Choose "rndisdriver".

## \* Remember the path where you downloaded and unzipped the file \* ④

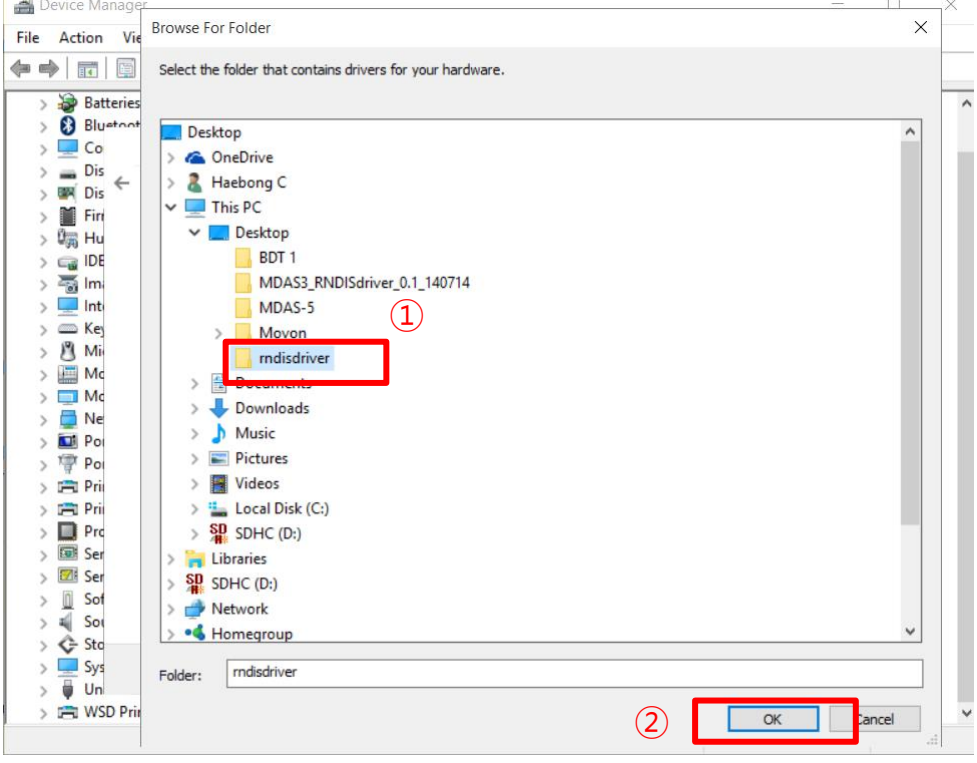

⑨ Press "Next" on the page below.

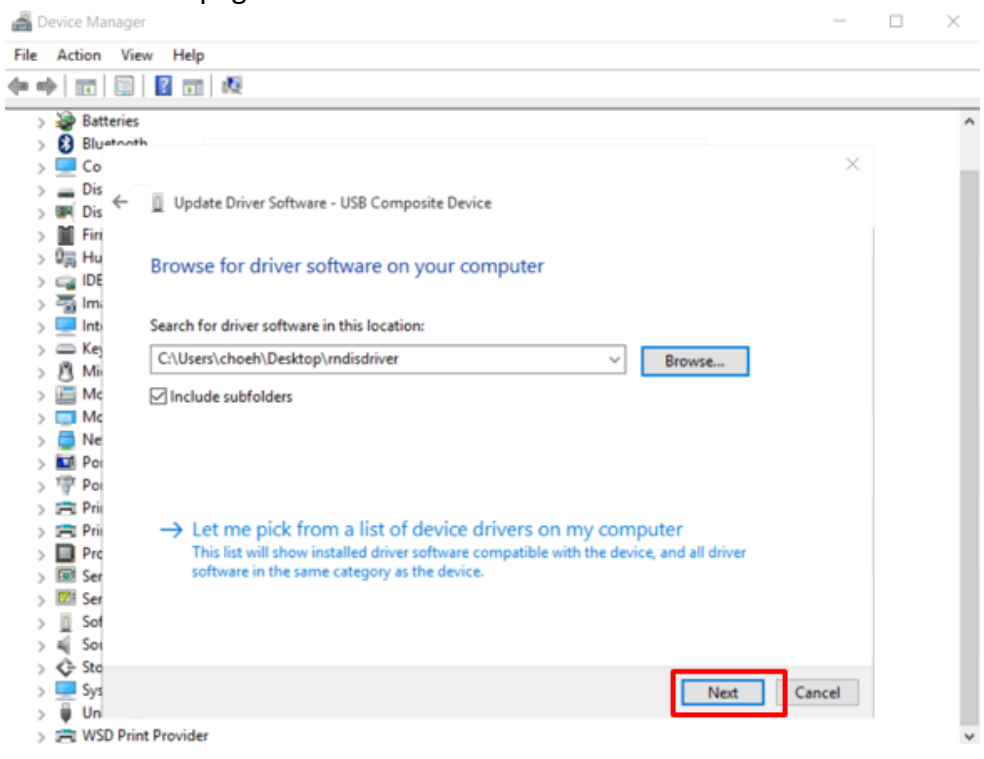